用友T3软件安装后,会计如何进入账套处理账务?首先要做的就是新建账套。下面 我们详细的讲解下用友T3软件如何新建帐套。

步骤一、用友T3软件安装完成后,桌面会多了两个快捷方式,T3和系统管理。我们 首先点击系统管理,进入系统管理窗口。

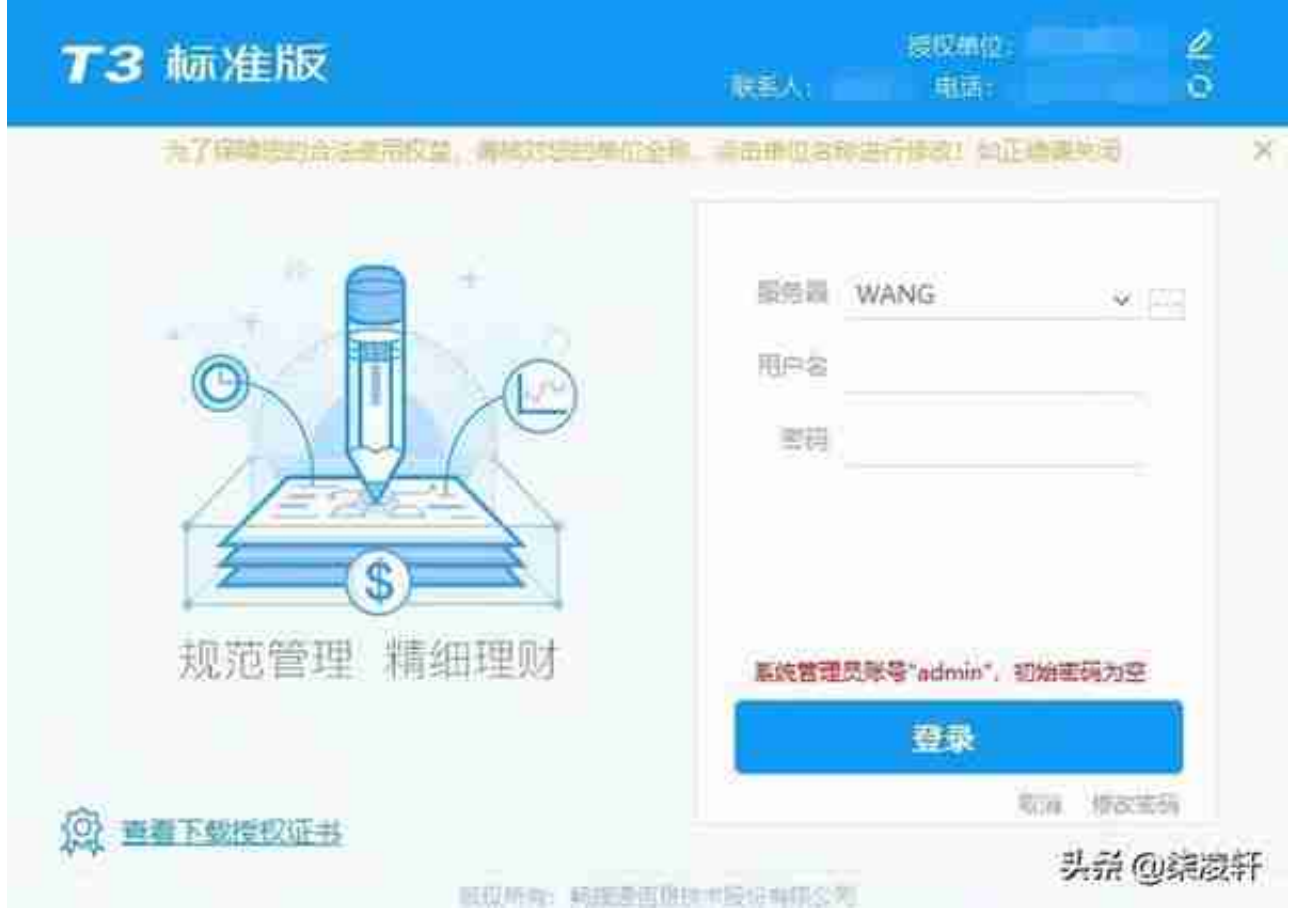

步骤三、登录成功后,菜单账套有灰色状态变成可点击状态,点击账套=》新建。

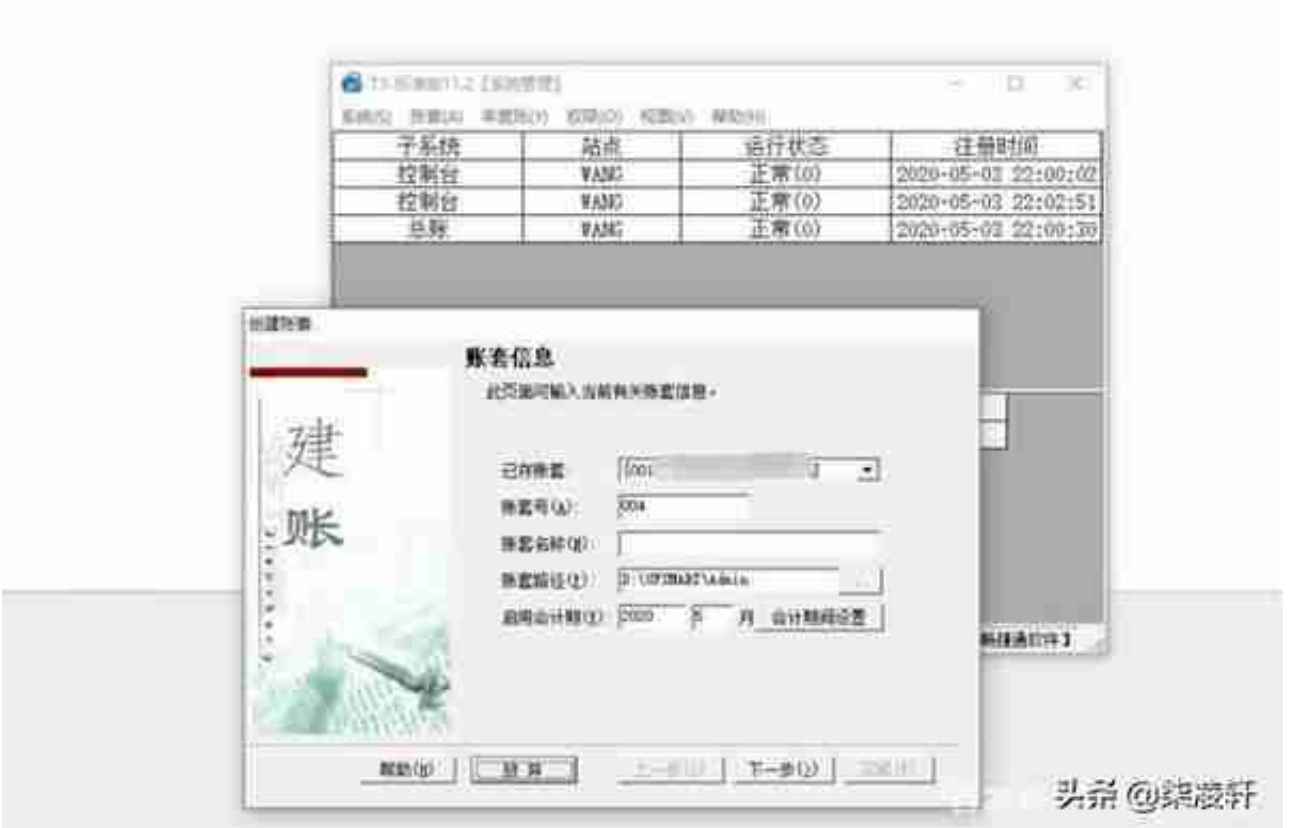

步骤五、点击下一步,进入核算类型窗口,设置企业类型和行业性质和账套主管后 ,点击下一步,进入基础信息设置窗口,根据实际需要勾选相应的选项。

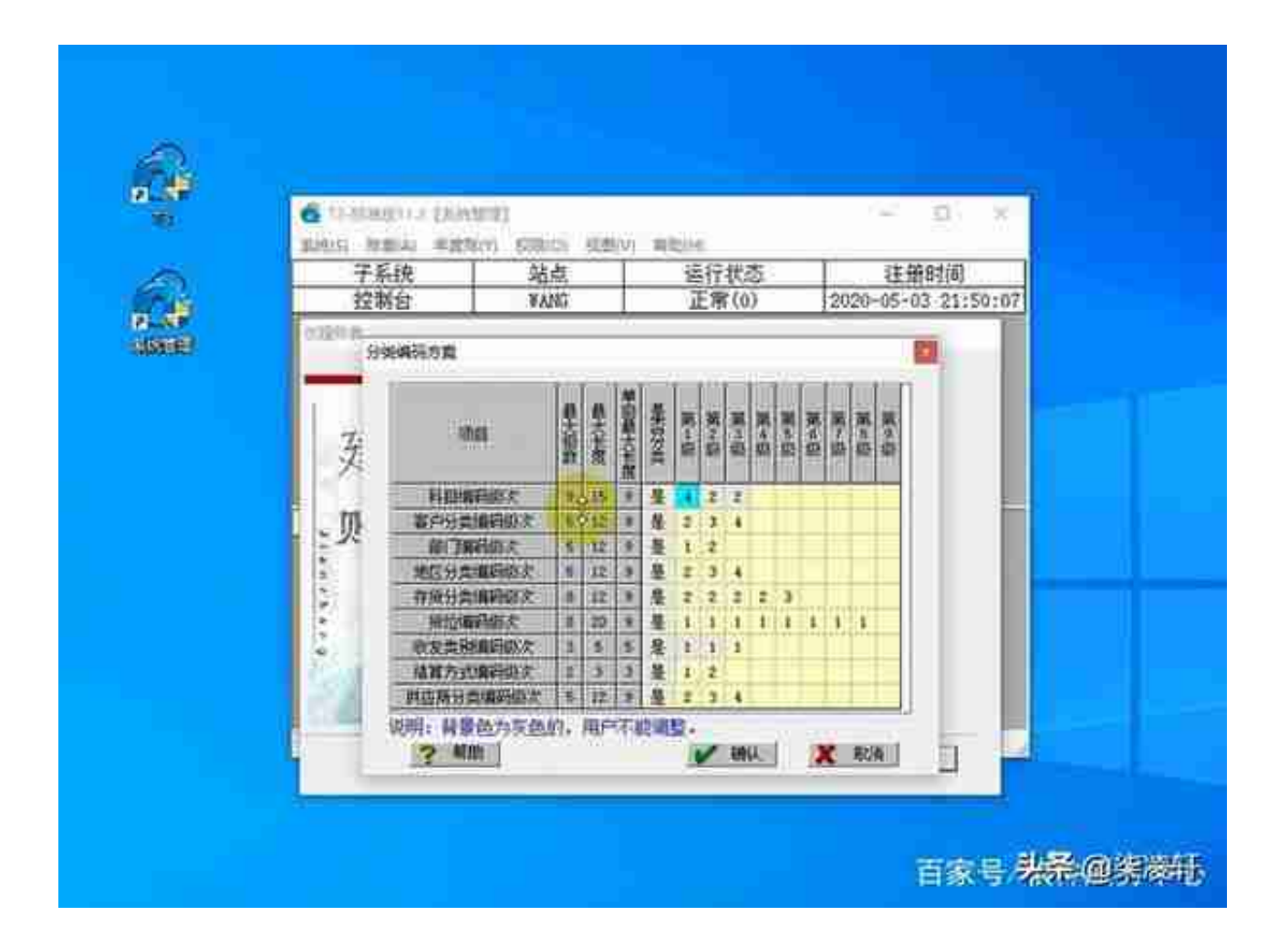

步骤七、点击确认,提示创建账套\*\*\*成功,点击确认,弹出是否立即启用账套的选 择,点击是。勾选启用总账,设置启用日期即可。

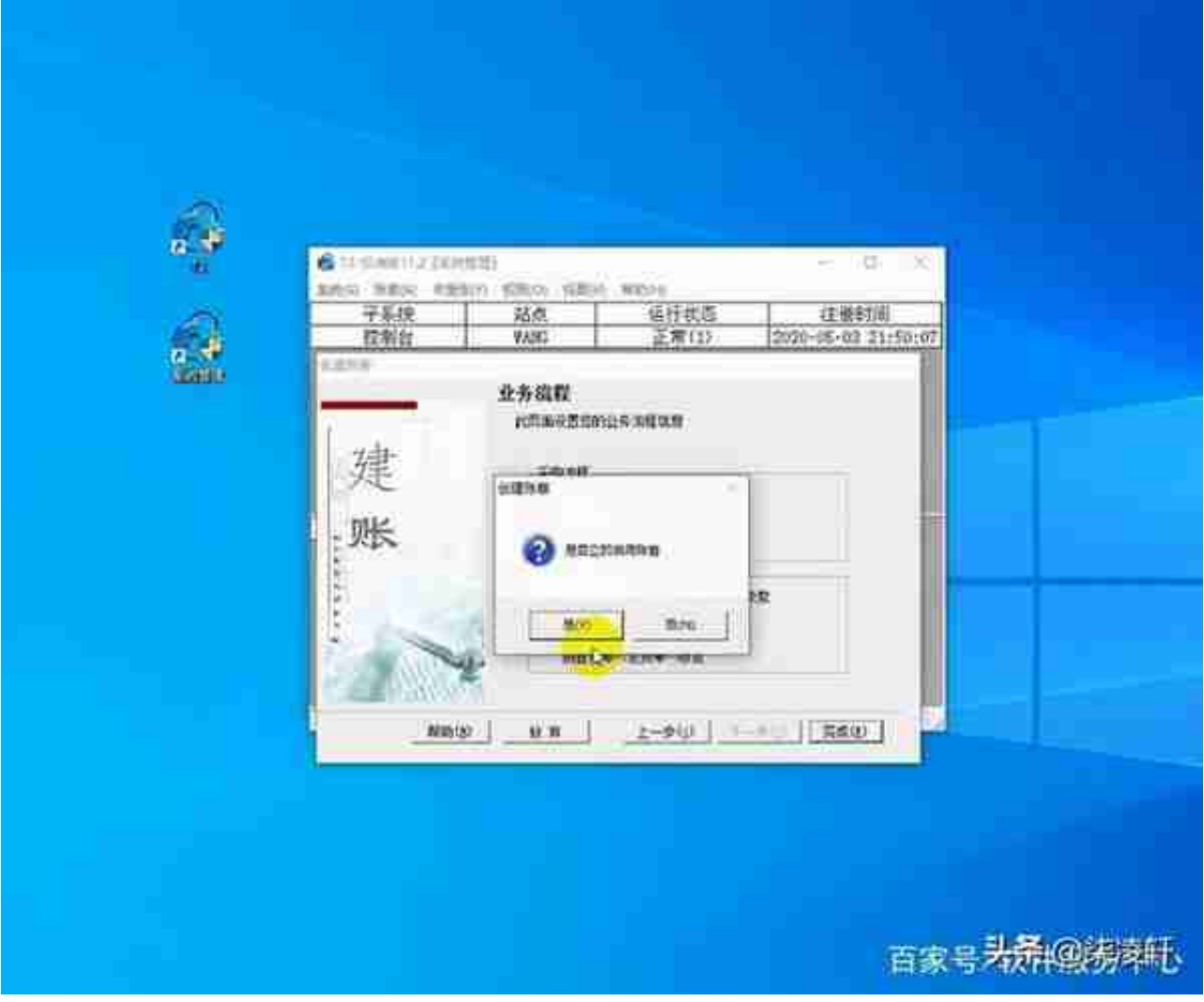

步骤八、账套建立完成后,就可以点击桌面的T3图标,输入账套主管demo,密码 DEMO进行登录后做账。